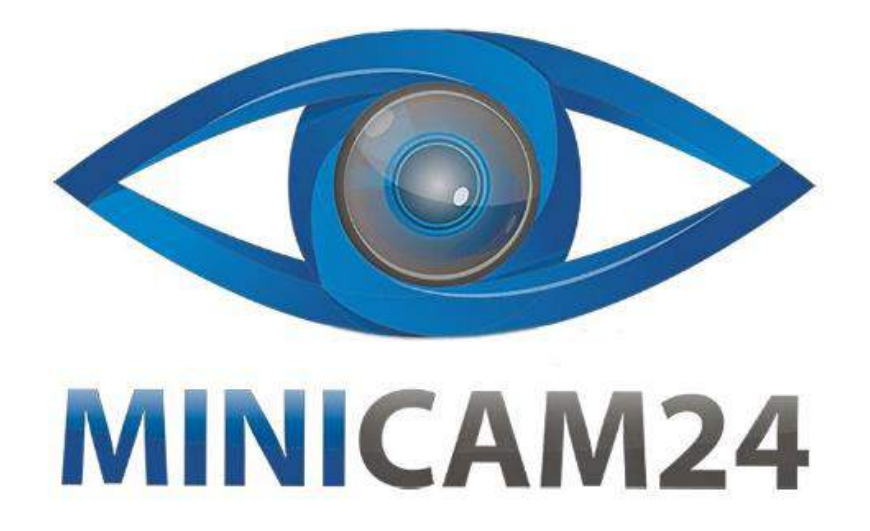

## **РУКОВОДСТВО ПОЛЬЗОВАТЕЛЯ**

# **Нагрудная камера CAMERA GUARD A-12 (Wi-Fi, Full HD)**

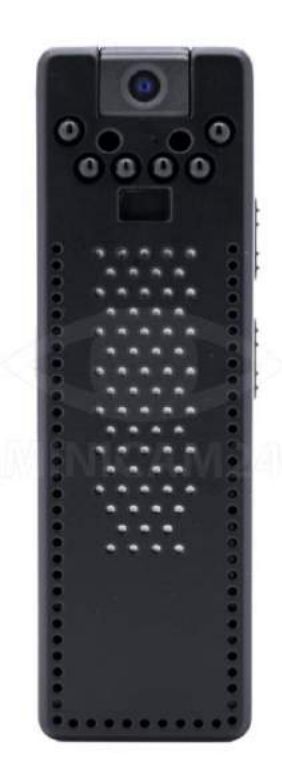

**09.04.20 В 1.0 [minicam24.ru](https://minicam24.ru/)**

## СОДЕРЖАНИЕ

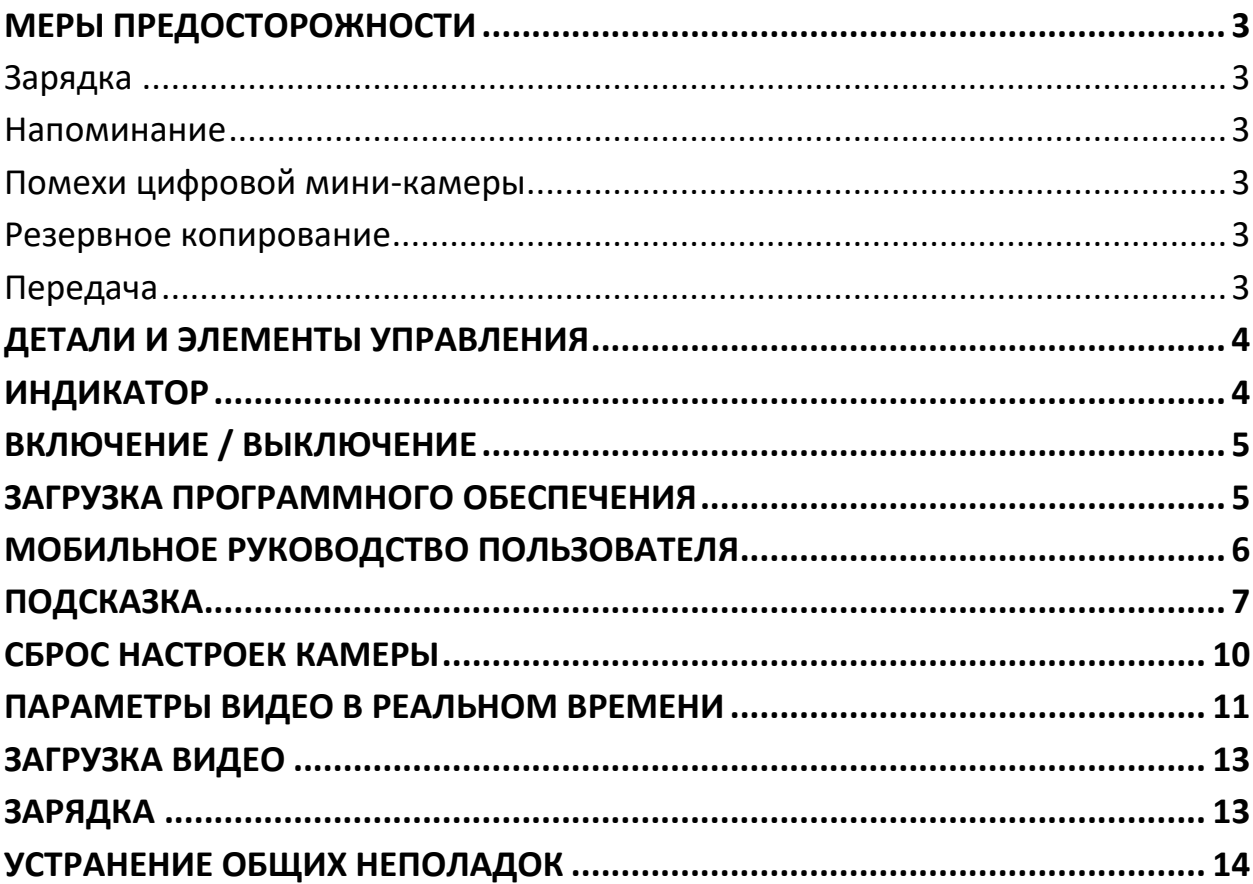

Благодарим вас за выбор нашей сетевой камеры WIFI. Краткое руководство пользователя предназначено для предоставления инструкций по основным операциям устройства. Пожалуйста, внимательно прочитайте руководство перед использованием устройства. Мы уверены, что вы найдете камеру простой в использовании. Давайте начнем!

#### **МЕРЫ ПРЕДОСТОРОЖНОСТИ**

#### <span id="page-2-1"></span><span id="page-2-0"></span>**Зарядка**

Не используйте устройство во время зарядки. Не оставляйте устройство на кровати, под подушкой или в других местах, легко доступных для детей. Всегда храните устройство в безопасном месте.

#### <span id="page-2-2"></span>**Напоминание**

Не нажимайте кнопку питания во время записи, чтобы избежать потери текущих данных записи.

#### <span id="page-2-3"></span>**Помехи цифровой мини-камеры**

Все устройства подвержены возможным помехам, которые могут повлиять на их функции. Поэтому держите ваш рекордер вдали от любых источников помех при записи.

#### <span id="page-2-4"></span>**Резервное копирование**

Всегда создавайте резервные копии всех ваших файлов на случай внешней ошибки или сбоя вручную, чтобы избежать потери ваших данных.

#### <span id="page-2-5"></span>**Передача**

Не отсоединяйте диктофон от компьютера во время передачи данных, чтобы избежать потери данных.

#### **ДЕТАЛИ И ЭЛЕМЕНТЫ УПРАВЛЕНИЯ**

<span id="page-3-0"></span>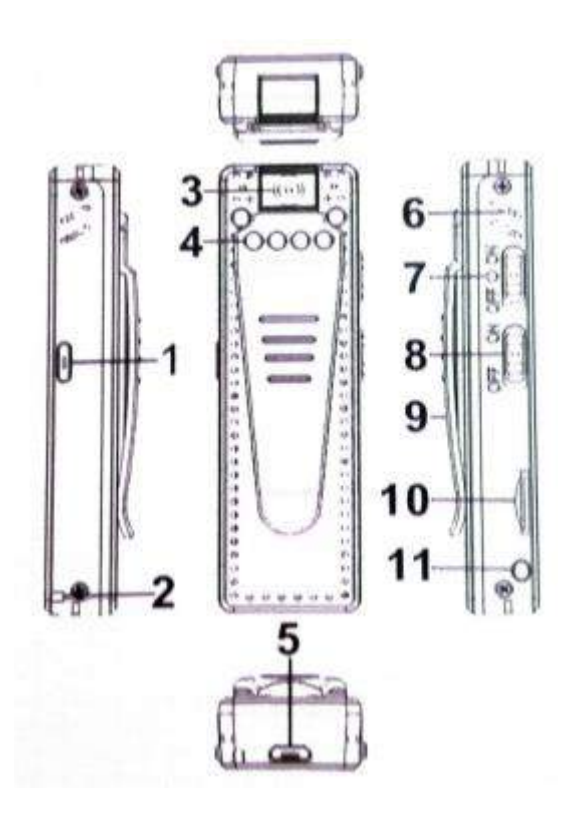

1.Кнопка фотографирования: короткое нажатие, чтобы сделать фотографии / длительное нажатие в течение 5 секунд для включения. / выключить индикатор

- 2. Отверстие для шнурка
- 3. Головка камеры
- 4. Инфракрасные светодиодные лампы 940 высокой мощности
- 5. Интерфейс USB: интерфейс зарядки
- 6. Отверстие для светодиодного индикатора
- 7. Кнопка включения / выключения
- 8. Подключить WIFI / отключить WIFI
- 9. Задний зажим

10. Слот для TF-карты: максимальная поддержка 128 ГБ памяти (файловая система FAT32)

<span id="page-3-1"></span>11. Сброс

## **ИНДИКАТОР**

1. При запуске: загорятся зеленый и синий свет. Через 15 секунд зеленый индикатор начнет мигать, синий индикатор будет гореть постоянно.

2. Нет подключения WIFI: зеленый свет мигает. Соединение

3.WIFI: зеленый свет остается.

4. Сфотографируйте: синий свет мигает при фотографировании, нажав кнопку фото на камере.

5. Сброс: кратковременно нажмите кнопку «Сброс», чтобы начать съемку, зеленый и синий индикаторы попеременно мигают.

6. Сброс: Длительно нажмите кнопку «Сброс», пока зеленый и синий свет не погаснут, затем ваше устройство будет перезагружено.

<span id="page-4-0"></span>7. Низкий заряд батареи: зеленый индикатор быстро мигает, а синий индикатор гаснет.

## **ВКЛЮЧЕНИЕ / ВЫКЛЮЧЕНИЕ**

(пожалуйста, подключите свою TF-карту перед использованием этого устройства)

1. Когда устройство выключено, нажмите кнопку питания на «ON», зеленый и синий светятся в течение 5 секунд и будут потухла. Через 15 секунд зеленый индикатор начнет мигать, а синий индикатор останется включенным. Затем ваше устройство включено.

2. Когда устройство включено, нажмите кнопку питания на «OFF», чтобы выключить устройство.

<span id="page-4-1"></span>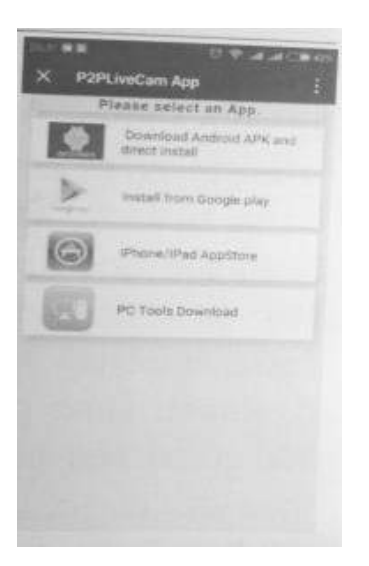

## **ЗАГРУЗКА ПРОГРАММНОГО ОБЕСПЕЧЕНИЯ**

(1) Отсканируйте этот QR-код из QQ или weChat. (Или выполните поиск «P2Plivecam» в Apple AppStore или Google PlayStore и загрузите его на свой телефон.) Приложение можно загрузить бесплатно.

- (2) Выполните поиск "P2Plivecam на Android Apk", чтобы установить приложение для пользователей мобильных телефонов Android.
- (3) Выполните поиск «P2Plivecam» в «IPhone / IPad AppStore», чтобы установить приложение для пользователей Apple.
- <span id="page-5-0"></span>(4) Выполните поиск «P2Plivecame» в «PC Tools Download», чтобы установить приложение для пользователей компьютера.

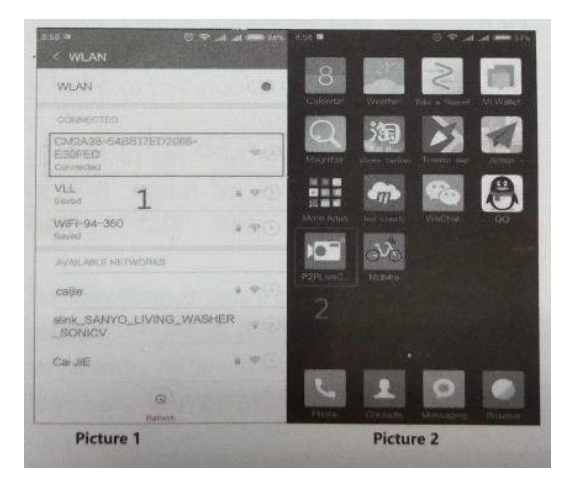

### **МОБИЛЬНОЕ РУКОВОДСТВО ПОЛЬЗОВАТЕЛЯ**

• Поддержка мобильного WIFI, точки доступа WIFI и маршрутизатора WIFI. (Дистанционное управление различными сетевыми способами)

• Нажмите кнопку «WIFI», чтобы «включить», чтобы получить точку доступа устройства.

1. Когда устройство включено (зеленый индикатор мигает, а синий постоянно горит), откройте настройки WiFi вашего телефона (именно здесь вы обычно подключаетесь к сети WiFi на вашем телефоне).

2. Нажмите «P2PLiveCam» (как на картинке). 2) и найдите название камеры. Это длинное имя начинается с "CM ... См. Рисунок 1

3. Нажмите на имя камеры и подождите, пока ваш телефон подключится к ней.

4. Продолжите ниже после того, как ваш телефон подключен к WiFi камеры.

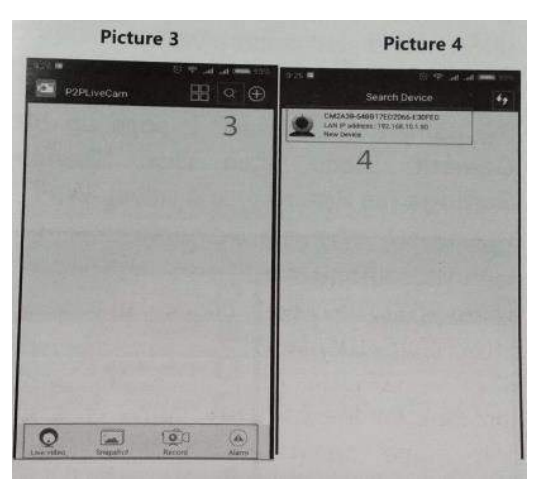

A. Когда ваш сотовый телефон напоминает, что ваша текущая WLAN не может быть подключена и переключаются ли на другие сети, нажмите «Отмена», и вы обнаружите, что устройство подключено. (как на рисунке 1) B. Пожалуйста, включите WIFI камеры перед включением на вашей камере. (Если нет, ваш мобильный телефон может не найти вашу камеру WIFI). 5. Нажмите (как на рисунке 5) или нажмите и удерживайте название камеры,

после чего появится меню «IP-камера», затем нажмите «Настройки устройства» (как на рисунке 6) и выберите WI-FI.

Config ", затем найдите свой мобильный WIFI, WIFI мобильной точки доступа или WIFI маршрутизатора. (Рисунок 7) и введите пароль WiFi, чтобы перейти к« OK ». После этого устройство будет перезагружено через 3 минуты. Затем дистанционное управление может быть реализовано после успешного подключения.»

## **ПОДСКАЗКА**

<span id="page-6-0"></span>(1) Держите расстояние от 5 до 10 м между устройством и вашей мобильной точкой доступа.

(2) Нажмите, чтобы обновить его, если вы не можете найти какие-либо точки доступа WIFI.

(3) Если требуется в течение долгого времени, чтобы подключиться к WiFi и безуспешно, перезагрузите камеру и снова запустите процесс настройки.

(4) Убедитесь, что вы ввели правильный пароль WiFi.

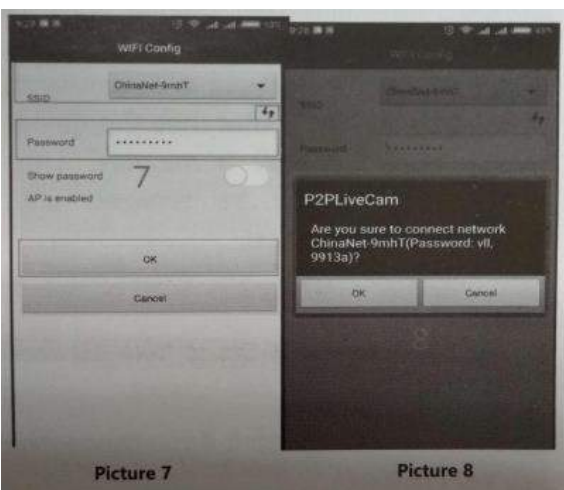

5. Нажмите на имя камеры, и появится всплывающее меню, затем нажмите «Пропустить», чтобы перейти на главную страницу записи. (как на рисунке 9).

6. Нажмите или нажмите и удерживайте название устройства (рисунок 5), чтобы открыть опцию страницы: «Изменить устройство, удалить устройство, Переподключить, Настройки устройства».

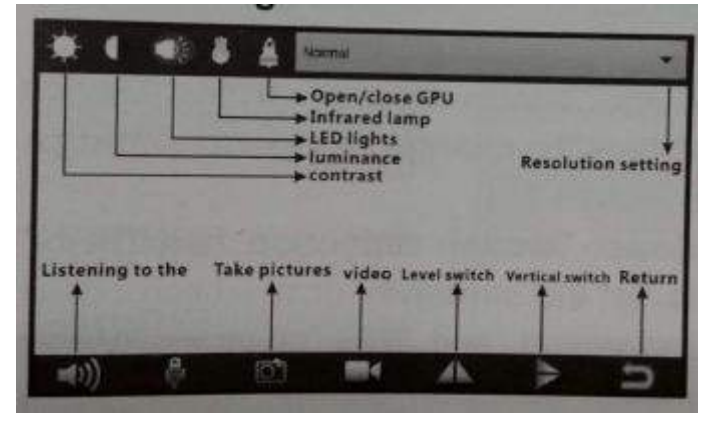

1) Нажмите «Изменить устройство», чтобы изменить имя, UID, пароль. (Пароль по умолчанию - 8888), или нажмите «Сканирование QR», чтобы изменить устройство, или нажмите «Поиск (ЛВС)», чтобы найти все устройства, подключенные к ЛВС.

2) Нажмите «Удалить устройство», чтобы отключить эту камеру.

3) Нажмите «Переподключить», чтобы повторно подключить устройство при перезагрузке устройства, если нет, то устройство будет отключено.

4) Нажмите «Настройки устройства», чтобы перейти на главную страницу «IPCamera» (как на рисунке 6).

Нажмите «Конфигурация тревоги» в «Настройках устройства», чтобы изменить настройки будильника. (как на рисунке 10)

Выберите «Чувствительность обнаружения движения», чтобы установить чувствительность обнаружения движения объекта и изменений освещения. Когда обнаружение движения срабатывает, автоматически 3 снимка будут сняты и сохранены в «будильнике», который находится на домашней странице приложения (как на рисунке 11). Тем временем на экране блокировки телефона также появляется сообщение и звуковые подсказки (как на рисунке 12), но устройство не издает любой звук или свет.

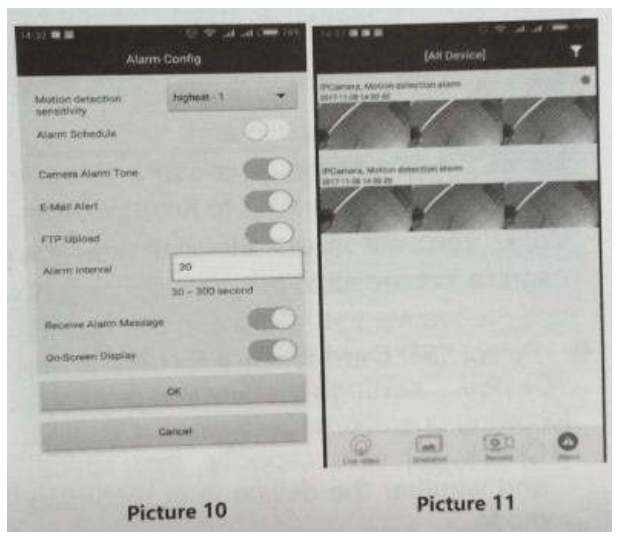

• Настройки WIFI (как на рисунке 7).

• Выберите имя WIFI и введите пароль, затем нажмите «ОК» для подключения к этой сети.

#### **\* Настройка для удаленного доступа**

Камеру можно использовать локально или удаленно. Подключение камеры к Интернету позволит вам получить к ней доступ из любого места через мобильное приложение.

**Примечание.** Если вы измените настройки Wi-Fi, например, с «Домашний WiFi» на отель или «Рабочий WiFi», вам потребуется настроить камеру для повторного подключения к новому Wi-Fi.

Выберите «Конфигурация записи SD-карты» в «Настройках устройства» и выполните следующие операции. (как на рисунке 13)

Проверьте емкость SD-карты, свободное место и не находится ли устройство в режиме записи.

Выберите «Запись», чтобы выбрать различные режимы записи: «Закрыть, По тревоге, Весь день, Запись по времени».

Выберите «Разрешение», чтобы выбрать «HD», «Высокий», «Низкий (HD - 1080P, высокий - 640P, Низкий - 480P. Чем ниже разрешение, тем дольше SDкарта может записывать.)

![](_page_9_Picture_74.jpeg)

- Установите время записи в поле «Длина файла (минуты)», которое варьируется от 1 до 20 минут.

- Включите или выключите «Запись звука».
- Включите или выключите «Циклическая запись»
- Выберите «Формат», чтобы удалить все данные из памяти SD-карты.
- **\* Совет**

Не забудьте выполнить резервное копирование всех файлов в памяти SDкарты перед форматированием, поскольку они будут безвозвратно удалены.

Нажмите «Настройка времени» в «Настройках устройства». (как на рисунке 14) O Выберите «Режим времени», «Часовой пояс» и «Сервер времени», синхронизируйте время приложения и т. д.

#### **СБРОС НАСТРОЕК КАМЕРЫ**

<span id="page-9-0"></span>1. Нажмите и удерживайте кнопку сброса в течение 10 секунд (или пока все индикаторы не погаснут).

2. Дождитесь, пока камера вернется к заводским настройкам.

3. Через 1 минуту камера настроена и готова к повторной настройке.

![](_page_10_Picture_0.jpeg)

Настройка параметров записи (как на рисунке 9)

- 1. **Запись:** параметры записи
- -Запись выключена: нет записи
- -Записать весь день: Запись 24/7

-Записать при тревогах: режим обнаружения движения.

- 2. **Разрешение:** разрешение видео
- 3. **Длина файла:** количество минут для записи каждого видео.
- 4. **Запись звука:** запись звука.

5. **Циклическая запись**: если память заполнена, старые видео будут удалены для записи новых.

- 6. Отрегулируйте **контрастность и яркость**.
- <span id="page-10-0"></span>7. Включите или выключите **светодиодный индикатор и инфракрасный свет**.

#### **ПАРАМЕТРЫ ВИДЕО В РЕАЛЬНОМ ВРЕМЕНИ**

- 1. Регулировка яркости
- 2. Регулировка контрастности
- 3. Ночное видение
- 4. Индикаторная подсветка
- 5. Разрешение
- 6. Переключатель звука
- 7. Intecom
- 8. Снимок фотографии
- 9. Снимок видео
- 10. Отразить по горизонтали
- 11. Отразить по вертикали

Цифровая мини камера для просмотра **фото и видео.**

1. Просмотр **фотографий** 

1) Нажмите на **«снимок»** (как на рисунке 15).

2) Нажмите на фотографию, чтобы увидеть ее в полноэкранном режиме. Нажмите, чтобы выбрать из Все устройства или устройства. (как на рисунке 16) 3) Нажмите на вкладку «Будильник», чтобы проверить фотографии будильника. Нажмите на фотографию, чтобы увидеть ее.

4) Удалить фотографии. Нажмите и удерживайте фотографию, чтобы увидеть всплывающее окно с параметрами. Затем выберите вариант удаления.

![](_page_11_Picture_9.jpeg)

#### 2. Просмотр **видео**

- 1) Записанные видео находятся на вкладке «Записи» (Рисунок 17)
- 2) Нажмите на вкладку «Записи»
- 3) На верхнем экране выберите все камеры.

4) Нажмите «Пульт», чтобы выбрать видео из «Локального», «Загруженный», как карта, «Загрузка» (Рисунок 18).

![](_page_12_Picture_0.jpeg)

## **ЗАГРУЗКА ВИДЕО**

<span id="page-12-0"></span>Записанные видео хранятся на карте памяти. Вы можете загрузить их на свой телефон напрямую.

- 1.Нажмите на вкладку «Записи».
- 2. На верхнем экране выберите все камеры.
- 3. Нажмите и удерживайте видео.
- 4. Выберите Скачать или Dolete.

Скачать: сохранит копию на ваш телефон.

Удалить: навсегда удалит видео с карты памяти. Прогресс загрузки:

загружаемые видео перечислены.

Скачано: загруженные видео перечислены.

#### **Ночное видение**

Камера не включает ночное видение автоматически.

#### **Включение / выключение ночного видения**

- 1. Нажмите на вкладку живого видео
- 2. Нажмите на камеру, чтобы перейти к прямой трансляции
- 3. Нажмите в любом месте на экране прямой трансляции
- <span id="page-12-1"></span>4. Включите / выключите ночное видение.

## **ЗАРЯДКА**

1) Подключите кабель для передачи данных, прилагаемый к вашей камере, к устройству, затем подключите другой конец к одному из портов USB на зарядном устройстве. Батарея будет полностью заряжена через 3 часа. 2) Устройство поддерживает запись и зарядку одновременно.

## **УСТРАНЕНИЕ ОБЩИХ НЕПОЛАДОК**

<span id="page-13-0"></span>1. Выберите подходящее разрешение для удаленного мониторинга в соответствии с различными сетевыми средами, чтобы избежать плохого мониторинга.

2. Во-первых, отформатируйте свою TF-карту в устройстве, чтобы избежать неудачного сохранения данных.

3. Если вы не можете подключить камеру к сети, попробуйте выбрать подходящий способ подключения в соответствии с различными сетями.

4. Если ваше удаленное видео из приложения не плавное, пожалуйста, настройте разрешение из-за возможностей декодирования различных мобильных телефонов. подходит

5. Если вы забыли свой пароль, пожалуйста, нажмите и удерживайте кнопку «Сброс» в течение 10 секунд и удалите это устройство из приложения, затем найдите и снова подключите его.

6. Если ваш мобильный телефон не может получать сообщения о тревоге, пожалуйста, нажмите «Настройки» в меню вашего мобильного телефона, затем нажмите «Уведомления» и найдите приложение «P2PLivecam», затем введите и откройте «Разрешить уведомления».

7. Нормально, что оболочка устройства после долгой работы будет горячей, особенно если инфракрасный свет включен.

**Приятного использования!**

Сайт: **minicam24.ru** E-mail: info@minicam24.ru Товар в наличии в 120 городах России и Казахстана Телефон бесплатной горячей линии: **8(800)200-85-66**